## **Добавление статьи для ее обсуждения**

Для начала необходимо выбрать из вашего списка курсов курс «Региональная научно-техническая конференция – 2020» (рисунок 1).

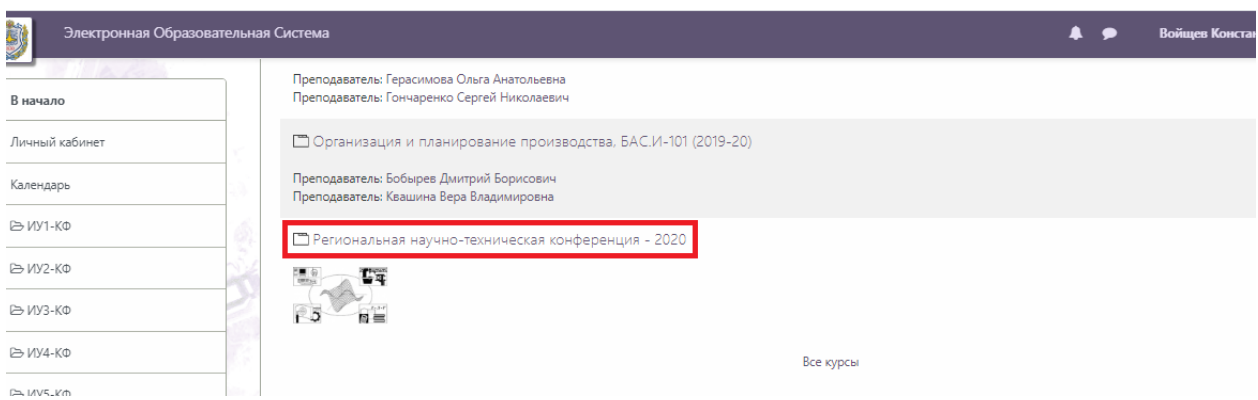

Рисунок 1. Курс конференции

В открывшемся курсе находим нужную секцию из списка (например, СЕКЦИЯ 8. «Защита информации») и заходим в элемент форум под этой темой (рисунок 2).

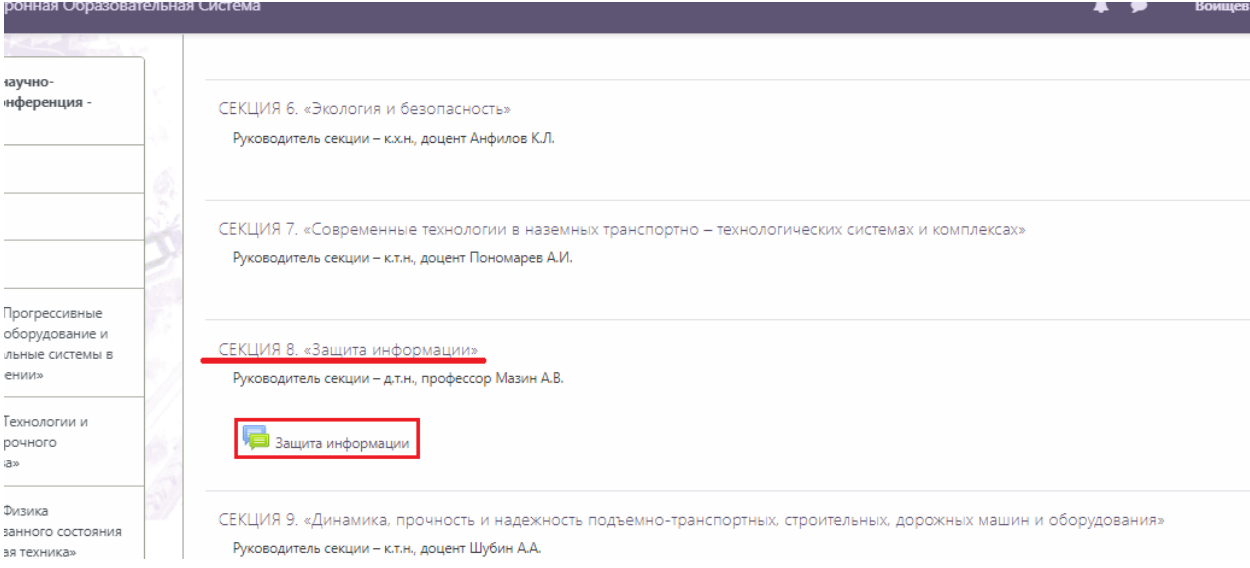

## Рисунок 2. Выбор необходимой секции

После этого в открывшемся окне нажимаем кнопку «Добавить тему для обсуждения». Для возможности добавлять файлы необходимо перейти к «расширенной форме ответа» (рисунок 3).

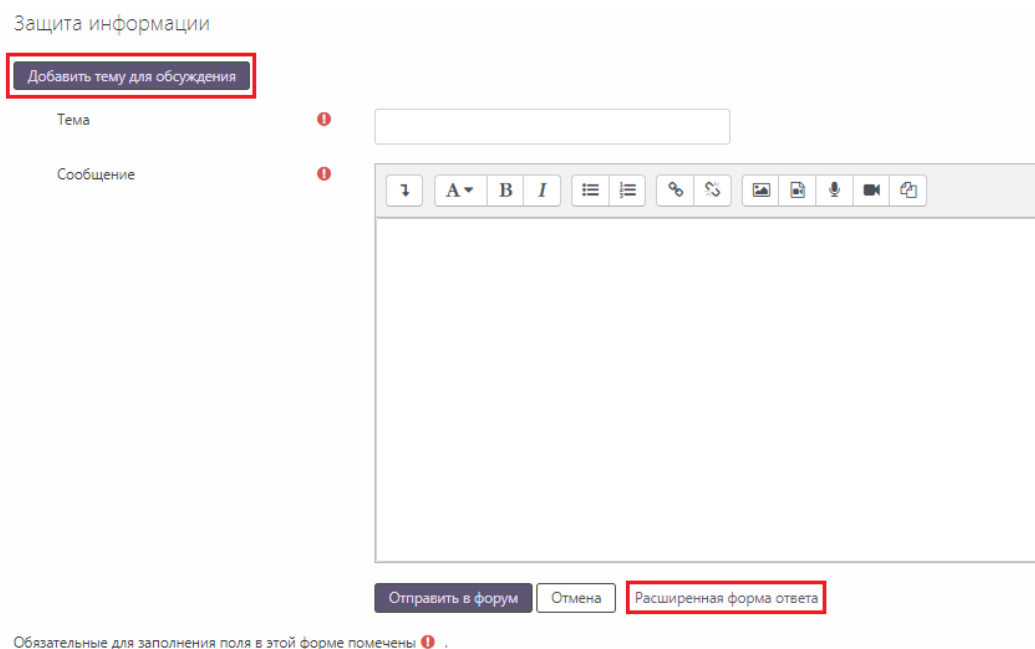

Рисунок 3. Создание темы на форуме

## *Правильное заполнение полей*

- 1. Тема: Авторы + название статьи
- 2. Сообщение: здесь дублируем тему
- 3. Вложения: сюда добавляем файл со статьей (по желанию презентацию или дополнительные материалы)

Пример заполнения полей при добавлении темы представлен на рисунке 4.

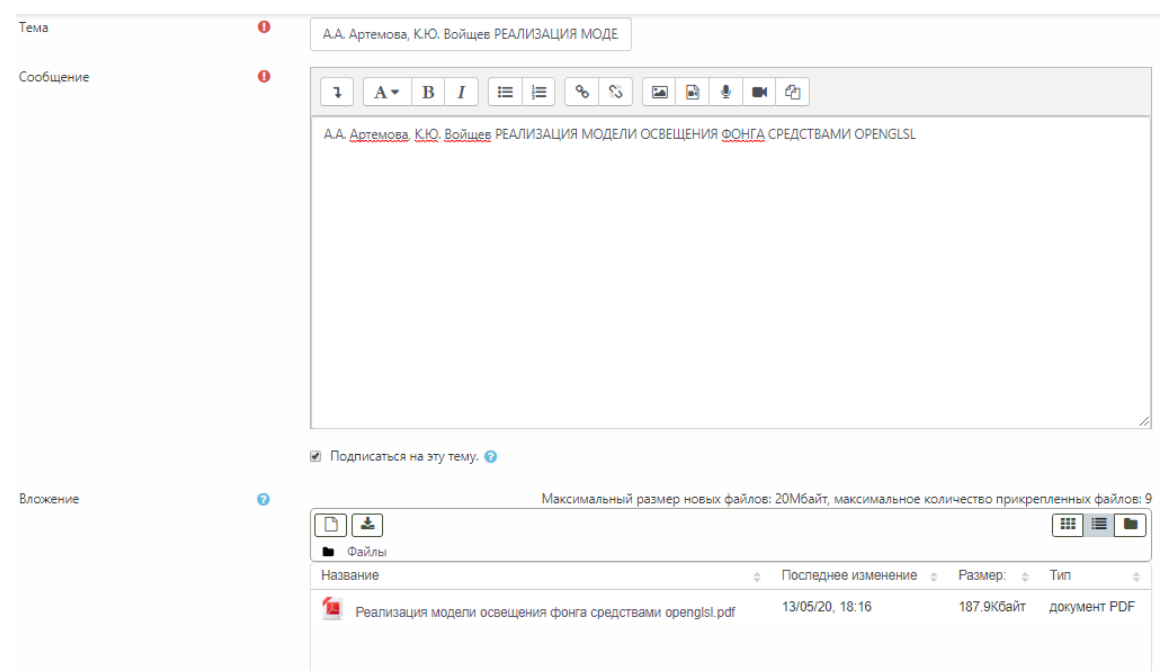

Рисунок 4. Создание темы на форуме

Для завершения добавления темы необходимо нажать на кнопку «Отправить в форум».

## **Обсуждение статьи**

Чтобы начать обсуждать статью необходимо выбрать секцию и зайти на соответствующий ей форум. Далее найти интересующую вас статью и кликнуть по ней.

В открывшемся окне нажать кнопку «Ответить», ввести свой вопрос или комментарий и подтвердить отправку кнопкой «Отправить» (рисунок 5).

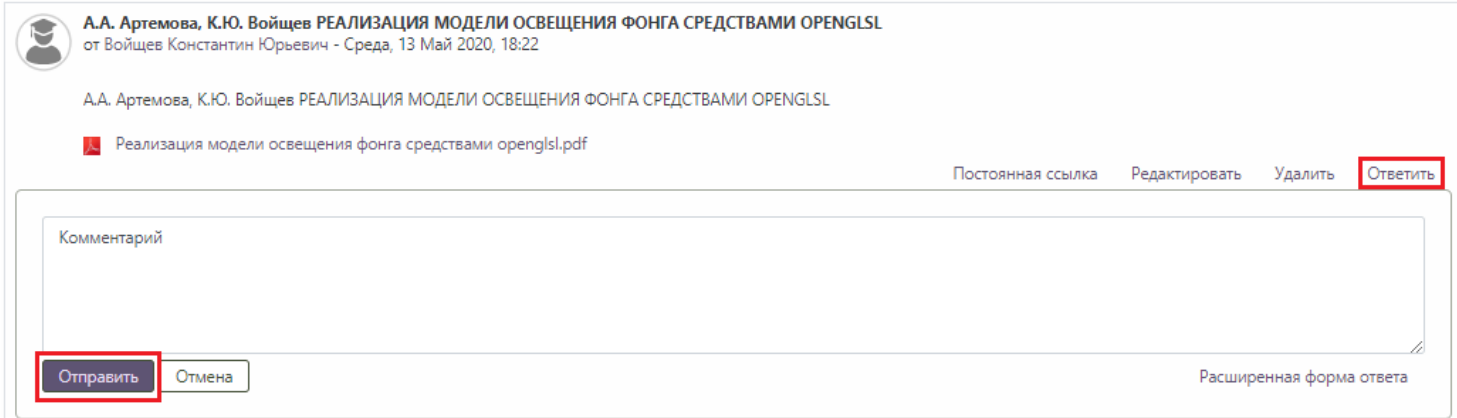

Рисунок 5. Отправка сообщения при обсуждении статьи

Для удобного визуального восприятия обсуждения рекомендуется выбрать «Древовидное» отображение форума (рисунок 6).

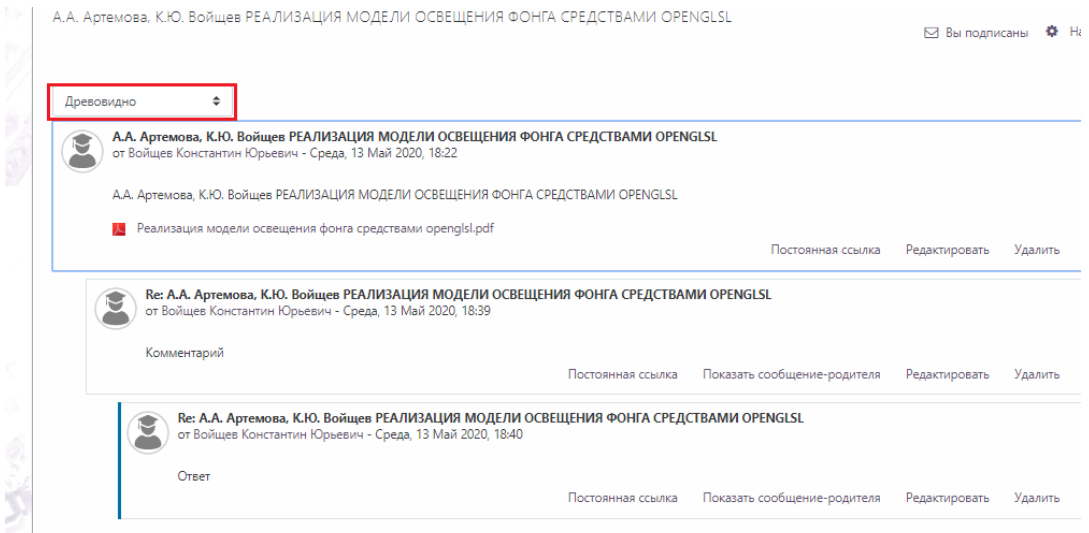

Рисунок 5. Древовидный вид форума.

При возникновении вопросов, которые не описаны выше, можно обратиться по электронной почте **student.help@bmstu-kaluga.ru.**